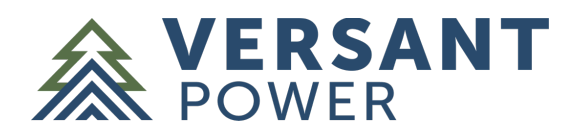

## **Step 1: Access Online Services**

## **Maine Public & Bangor Hydro Online Customers**

For customers with Online Services accounts in both districts, your Maine Public District accounts will automatically appear along with your Bangor Hydro District accounts. Continue to use your existing Bangor Hydro username and password.

# **Maine Public District Only Online Customers**

For customers with an Online Services (eServices) account only in the Maine Public District, your account has been transferred to the upgraded platform. You will simply need to reset your password:

- 1. Visit https://versantpower.com/my-account.
- 2. Select "Log In To Online Services".
- 3. On the login page, select the "Forgot Password?" link above the Log In button.
- 4. Enter the email address associated with your former MPD online account and select "Reset Password".
- 5. You will receive an email. Follow the prompts in the email to reset your password.

### **For New Online Services Customers**

If you have not previously registered for Online Services in either District, you can register for an account upon receipt of your first newly designed bill. Watch a video about how to enroll in Online Services at https://versantpower.com/my-account.

# **Step 2: Enroll in Automatic Payments**

Once you have access to your Online Services account:

- 1. Login to Online Services.
- 2. Select an account from the left-hand menu.
- 3. Under the Billing section, select "Sign Up for E-bill Now".
- 4. Read and accept the User Agreement that will be displayed. If you have multiple accounts, you will only need to accept the User Agreement once.
- 5. After accepting the agreement, under the Billing Section select "View and Pay bills".
- 6. The billing dashboard will launch. Select  $\equiv$  in the upper left-hand corner to expand the menu.
- 7. Under Payment Options, select Manage Autopay.
- 8. Select "Add AutoPay" and the Manage AutoPay screen will display.
- 9. Under Account Info, select the Account Number you wish to enroll in autopay.
- 10. Add or select an existing payment account from the Payment Account drop down.
- 11. Keep the default date in the "Start Date" field. Your automatic payment will begin with your next bill.
- 12. We recommend scheduling payments at least 5 days before the due date to avoid late payments.
- 13. When you are finished, select "Submit".
- 14. You will now see the recurring payment as "Active" next to your selected account.

Reminder: Automatic payments will take effect on the next billing cycle. A one-time payment should be scheduled for any current balance.